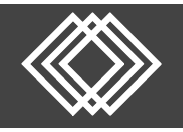

screen.

Visit https://retirementplanconsultants.info and click **Account Access**.

Type in your **Username** and **Password**, or follow the instructions provided in your welcome letter.

Select role from dropdown menu: **Sponsor**

Click the **Login** button

A One‐Time PIN (OTP) is required to login using multi‐factor authentication (MFA). If you need additional guidance with the OTP process, click the **Guide to Logging in with MFA** link (located at the top of this gray login box).

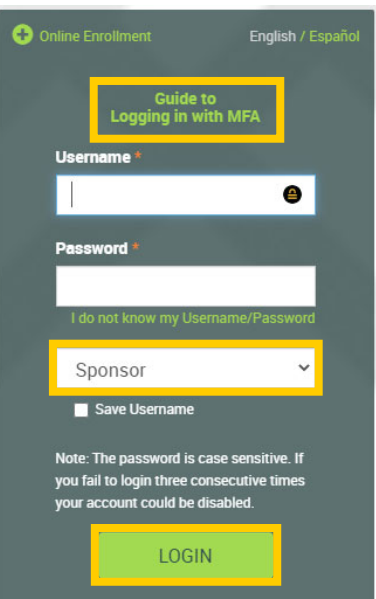

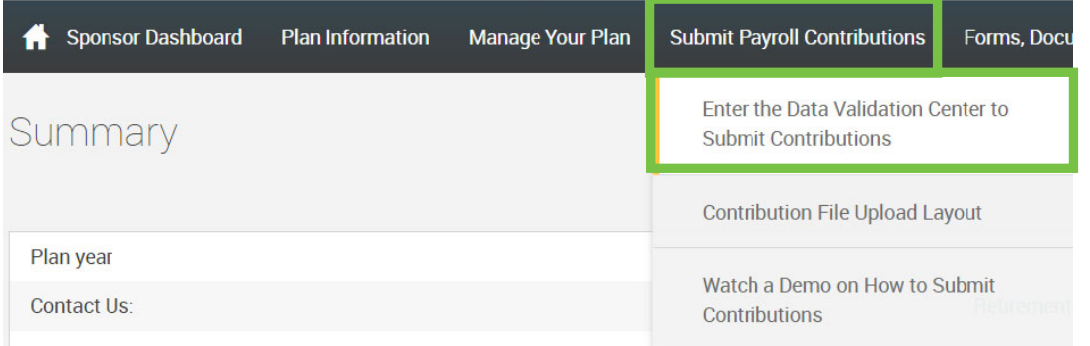

Click the **Enter the Data Validation Center to Submit Contributions** under the **Submit Payroll Contributions** tab.

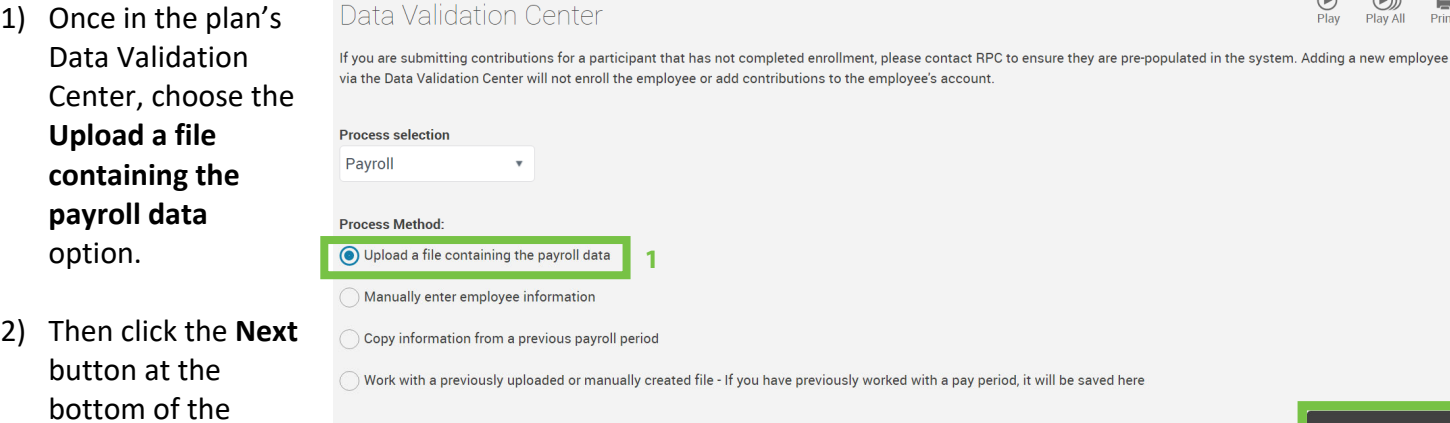

**NFX1** 

Play Play All Print

**2** 

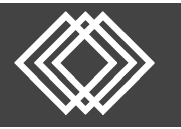

**2** 

**1** 

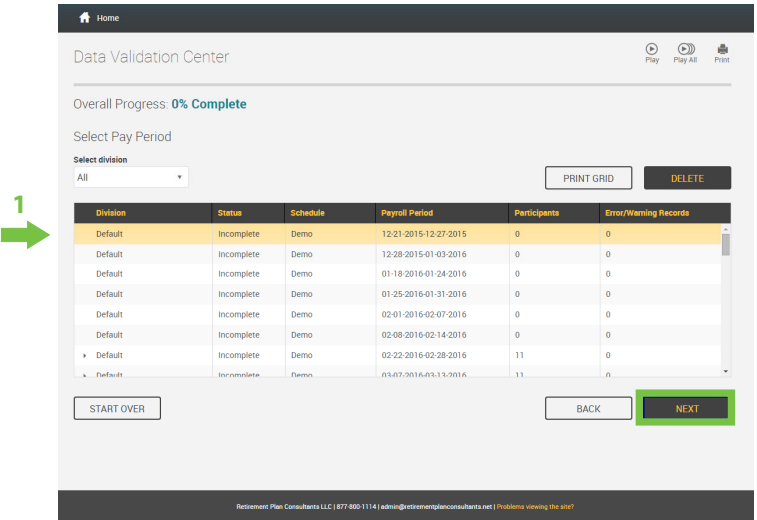

Once the next screen is displayed, follow these steps.

- 1) Select the appropriate **Pay Period** from the list.
- 2) Click the **Next** button.

Once the next screen is displayed, follow these steps.

- 1) Select the appropriate **Process format** from the dropdown list.
- 2) Click the **Select File** button.

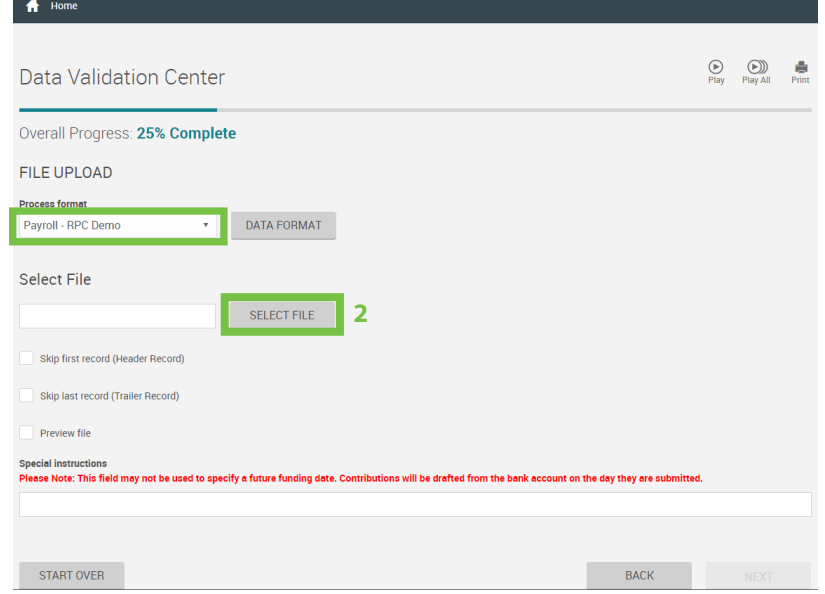

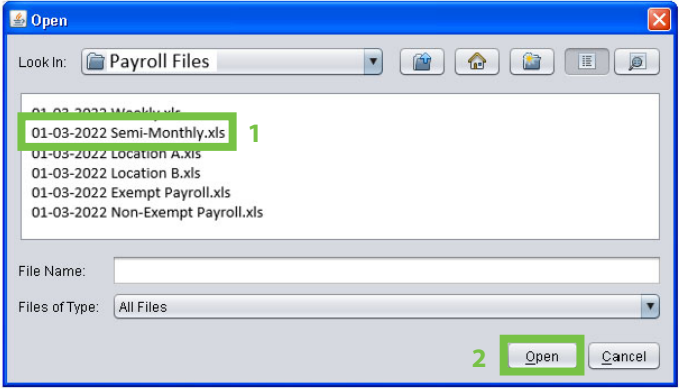

- 1) Once the **Open** box is displayed, select the payroll spreadsheet you want to upload.
- 2) Click the **Open** button to return to the prior screen.

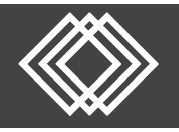

## **Upload Spreadsheet to Submit Contributions**

Back on the prior screen:

- 1) If your file contains a header or trailer, you must check these boxes. Call RPC for assistance, if needed.
- 2) Enter notes in the **Special Instructions** box for any special instructions for the processors.
- 3) Then click the **Next** button at the bottom of the screen.

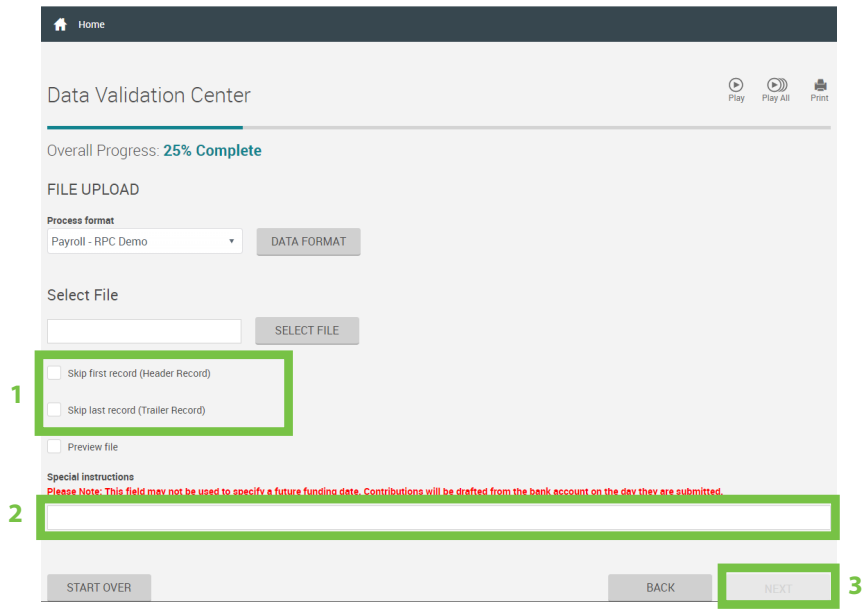

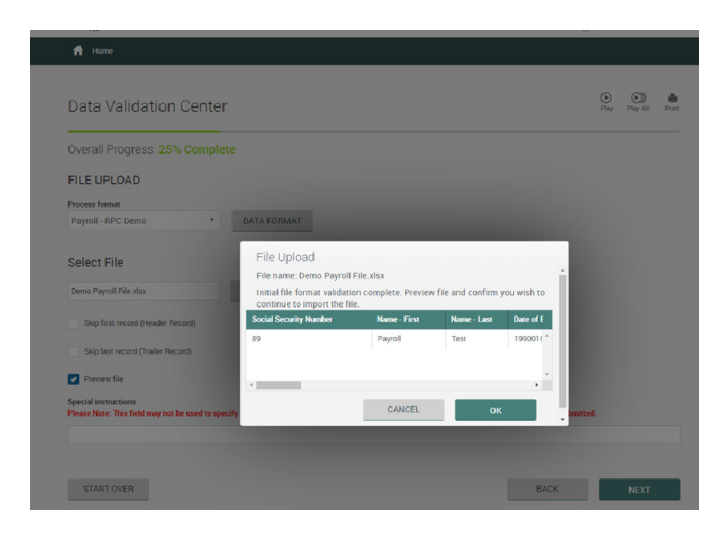

I

This file will be uploaded and validated; this may take a couple minutes depending on the size of the file and the speed of your internet. The screen will display the upload progress.

The **Payroll Totals** will populate.

**NOTE:** If you would like to double check the number by participant click the **Back** button before proceeding and you will see the breakdown by participant.

- 1) Choose the appropriate **Method of Funding** off the dropdown list.
- 2) Click the **Complete** button to submit processing.

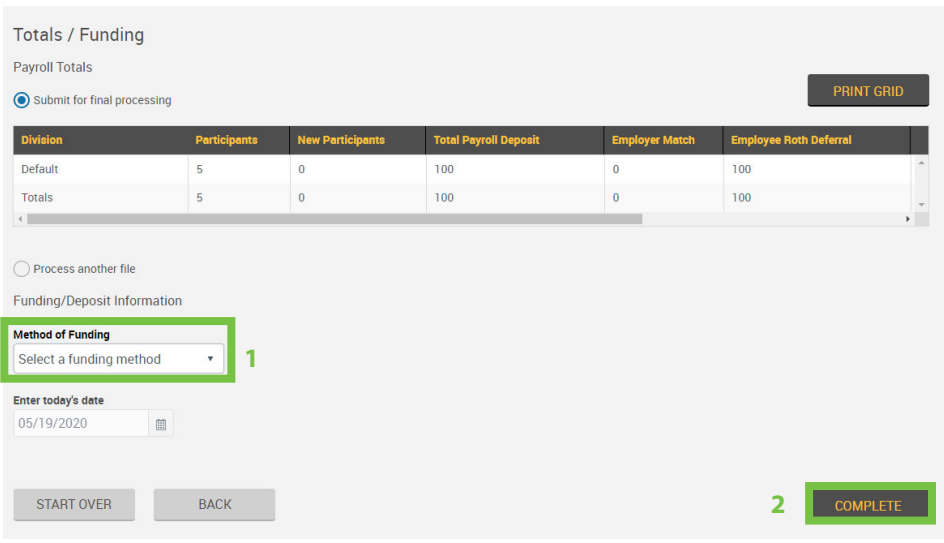

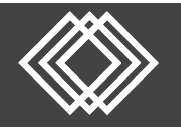

Click the **checkbox** to certify and click the **Continue** button.

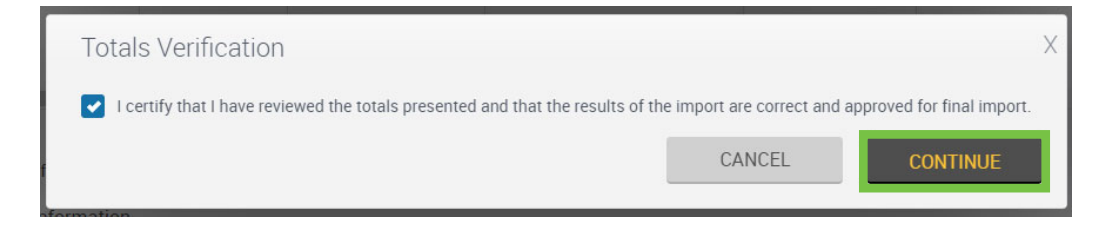

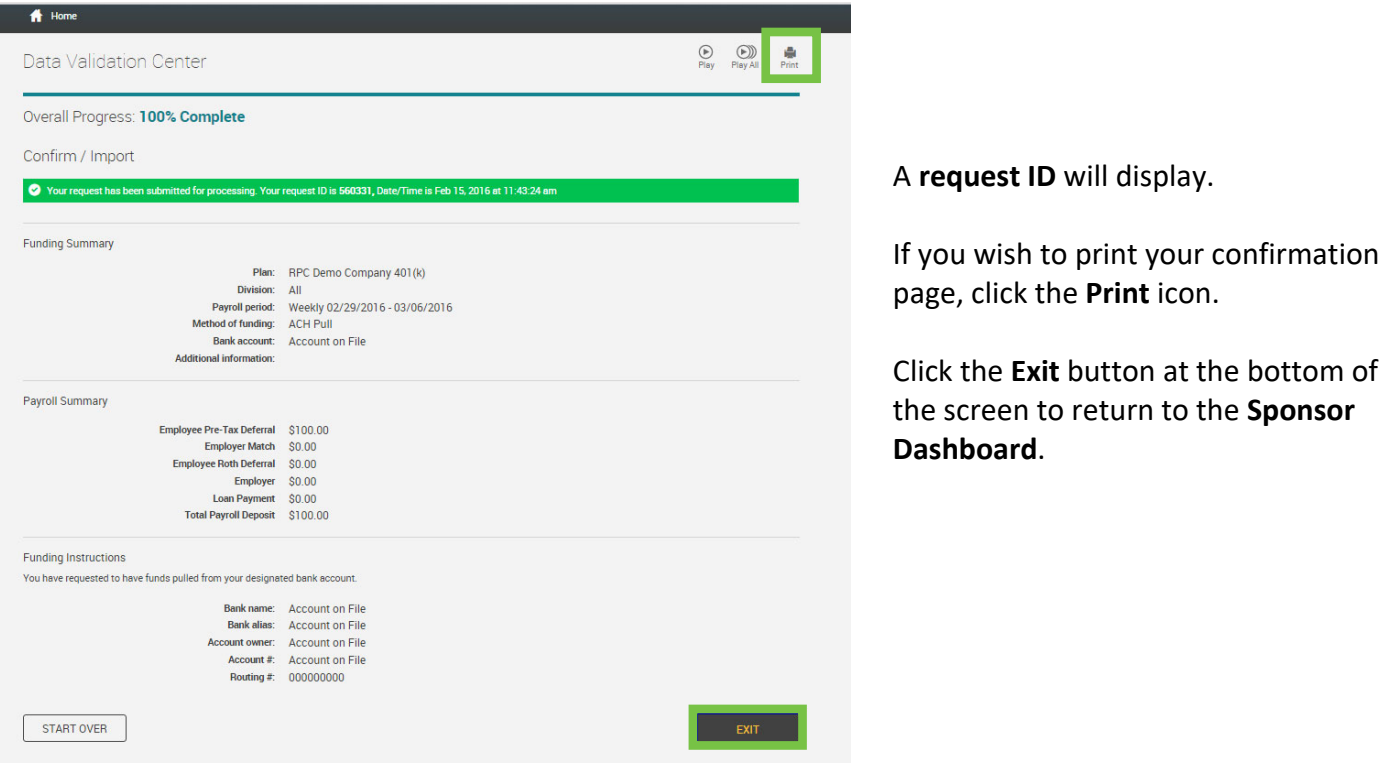